# **LAMPIRAN**

**1. Dokumentasi proses pengujian aplikasi**

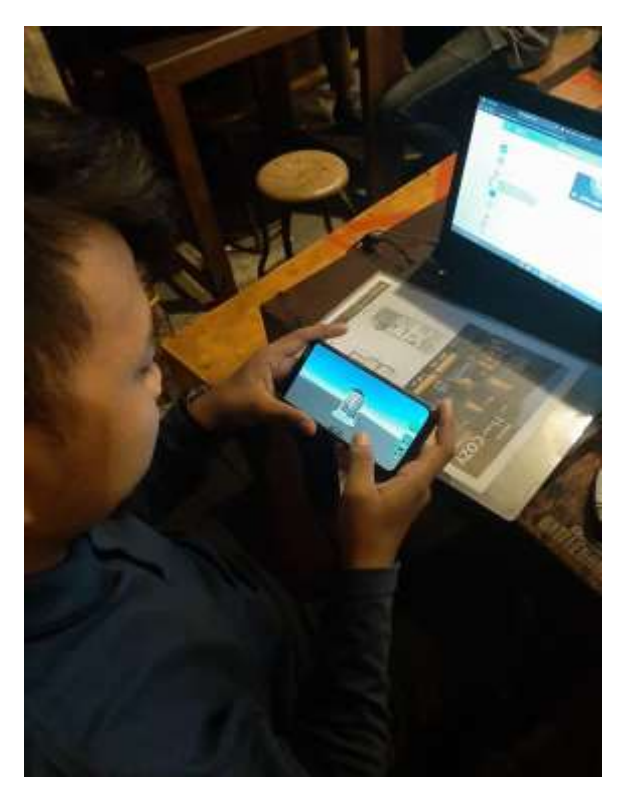

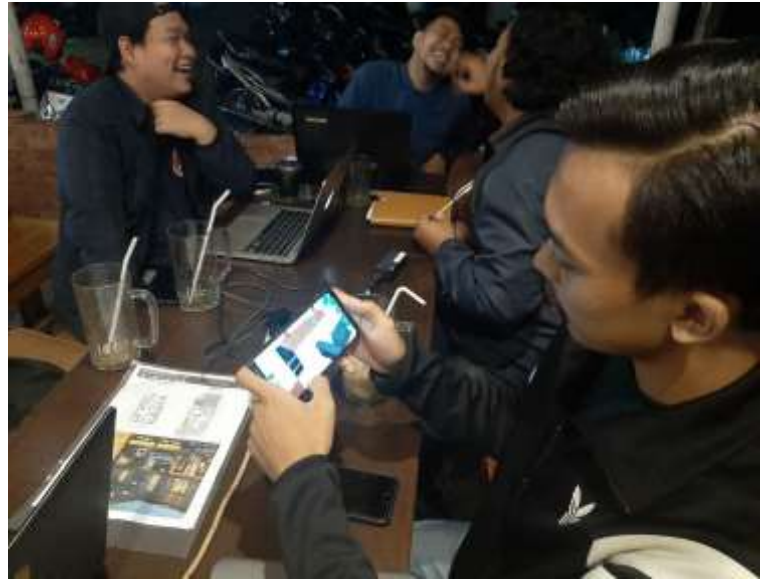

## **2. Panduan Penggunaan Aplikasi**

#### **a. Ringkasan**

### **Katalog Augmented Reality Mitra Land Reality**

Katalog Augmented Reality Mitra Land Reality adalah aplikasi katalog interaktif berbasis mobile untuk mengenalkan produk properti dari PT Mitra Land Reality. Katalog interaktif dengan teknologi Augmented Reality dapat memberikan pengalaman membaca katalog menjadi lebih menarik dan lebih informatif daripada katalog konvesional.

Aplikasi katalog ini memiliki 2 fungsi utama yaitu pindai katalog dan katalog properti.

### **b. Pindai Katalog**

Pindai katalog adalah fungsi utama aplikasi ini, berguna untuk menampilkan model 3D dari katalog properti yang dipindai. Langkahnya adalah sebagai berikut:

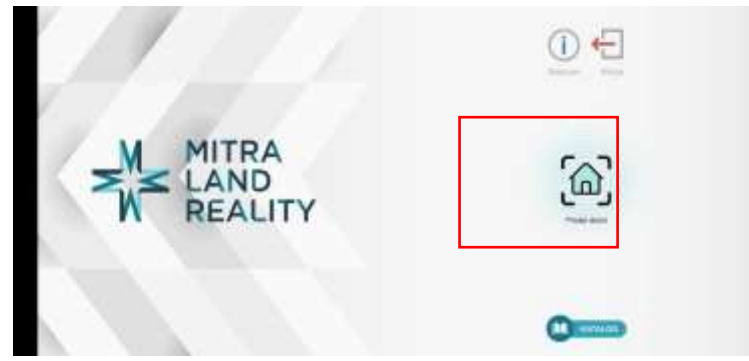

Dari menu utama, tekan tombol pindai disini untuk masuk ke fungsi pindai katalog.

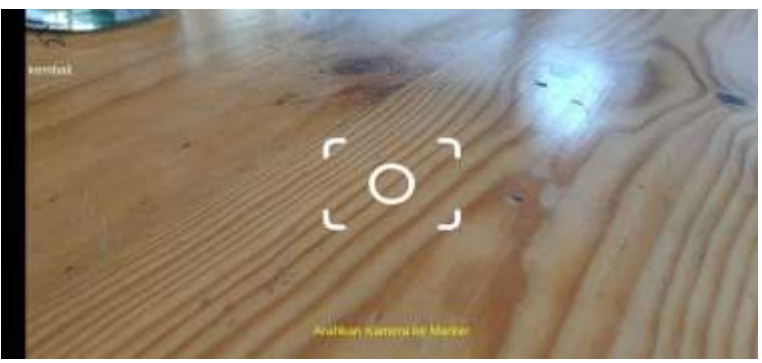

Setelah masuk ke mode kamera pindai, arahkan kamera ke katalog yang disediakan oleh Mitra Land Reailty.

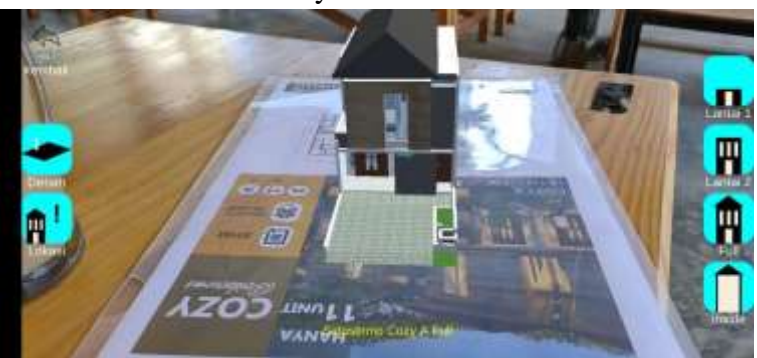

Katalog telah terpindai dan 3D Model dari tipe katalog tersebut sudah tampil di atas katalog. Anda bisa melakukan mengganti tampilan dengan tomboltombol navigasi di samping layar.

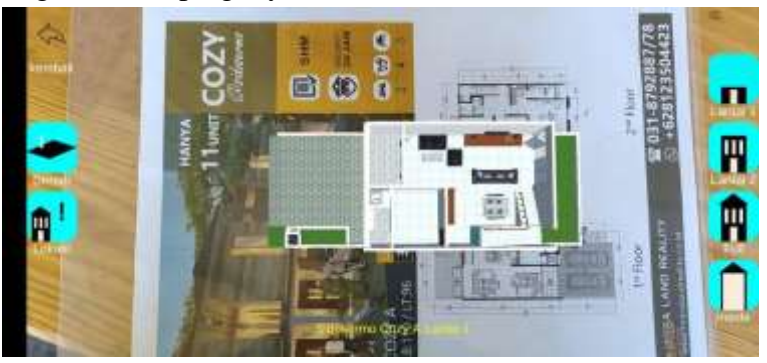

Tombol Lantai 1 untuk menampilkan tampilan lantai dasar dari rumah.

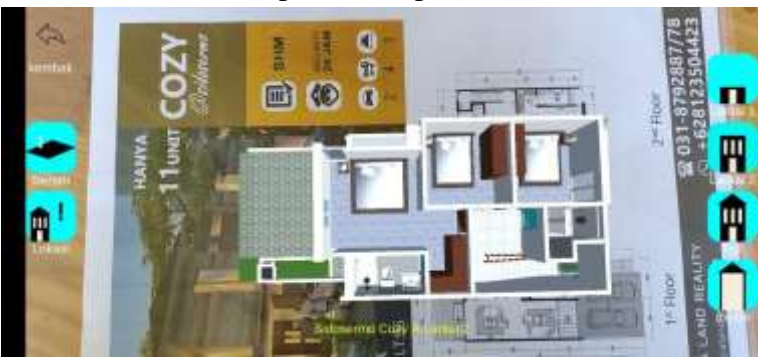

Tombol Lantai 2 untuk menampilkan tampilan lantai kedua dari rumah.

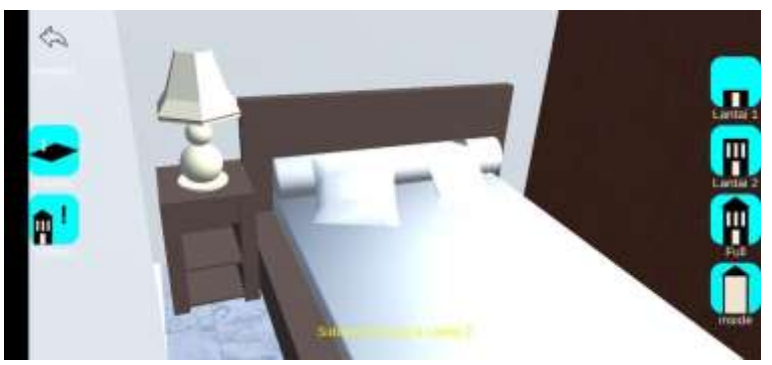

Tombol Inside untuk melihat ke dalaam rumah, tekan tombol inside lagi untuk kembali ke tampilan normal.

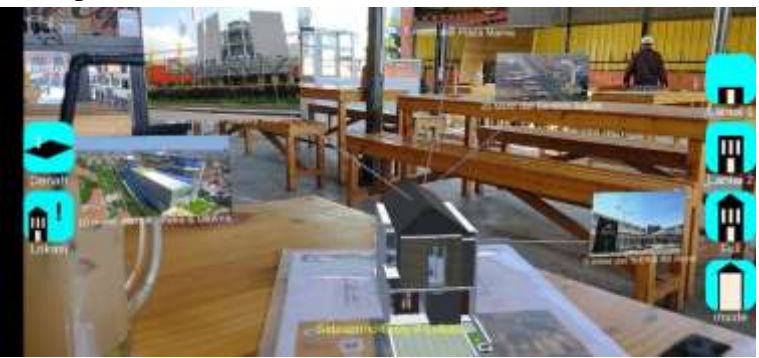

Tombol Lokasi untuk menampilkan lokasi populer dekat dengan perumahan.

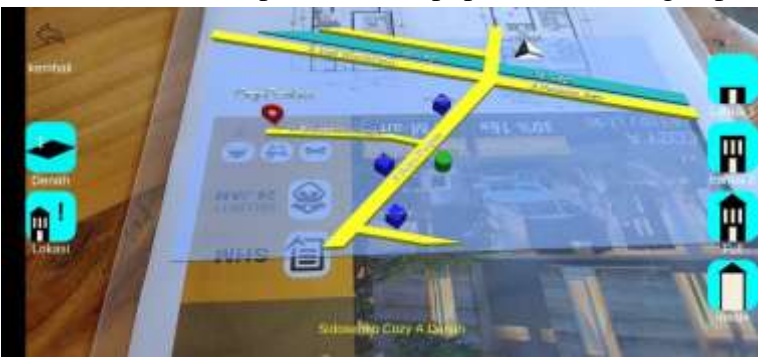

Tekan tombol Denah untuk menampilkan denah lokasi perumahan.

Untuk memindai tipe rumah lain tekan tombol kembali dan dari menu utama tekan tombol Pindai Disini lagi.

## **c. Katalog Properti**

Katalog Properti adalah fungsi aplikasi ini yang berguna jika pengguna tidak memiliki katalog yang disediakan oleh Mitra Land Reality. Fungsi dapat menampilkan informasi terkait dengan properti yang dipilih terkait tipe rumah, site plan hingga daftar harga. Langkahnya adalah sebagai berikut:

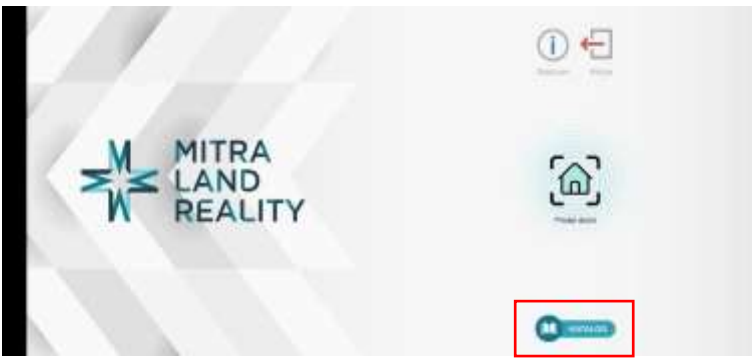

Dari menu utama, tekan tombol Katalog untuk masuk ke Katalog Properti.

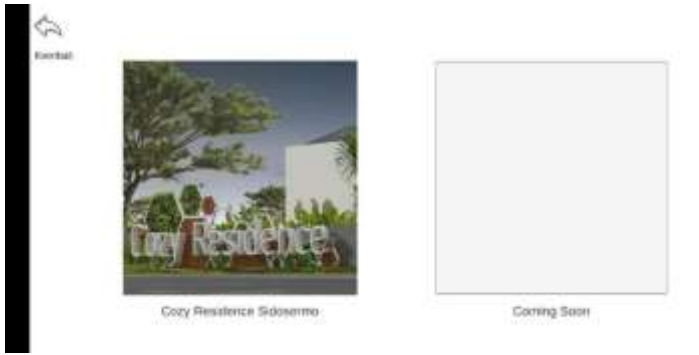

Setelah masuk ke pilihan katalog, pilih katalog yang disediakan.

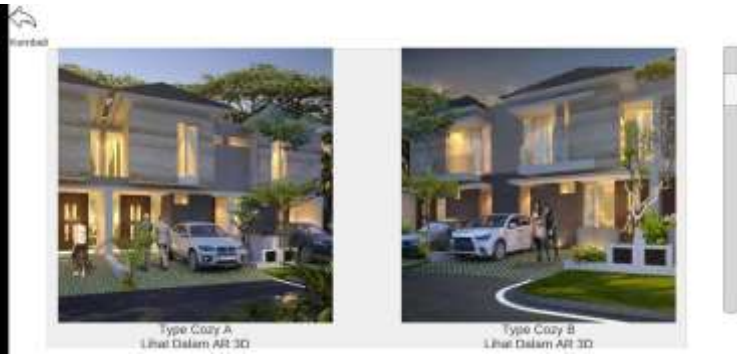

Aplikasi akan menampilkan informasi dari properti yang dipilih.

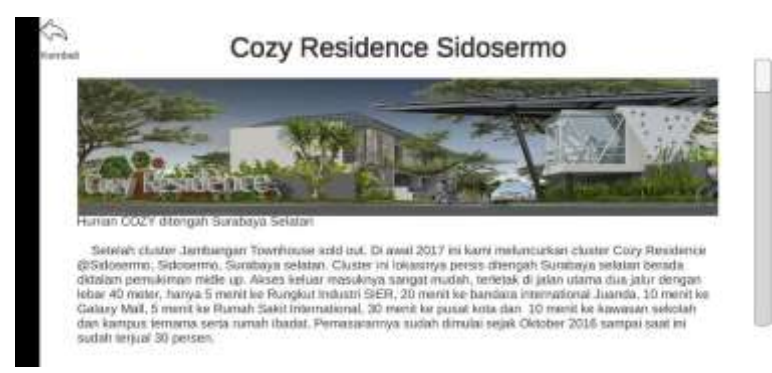

Tombol tipe rumah untuk melihat tipe rumah secara 3D.

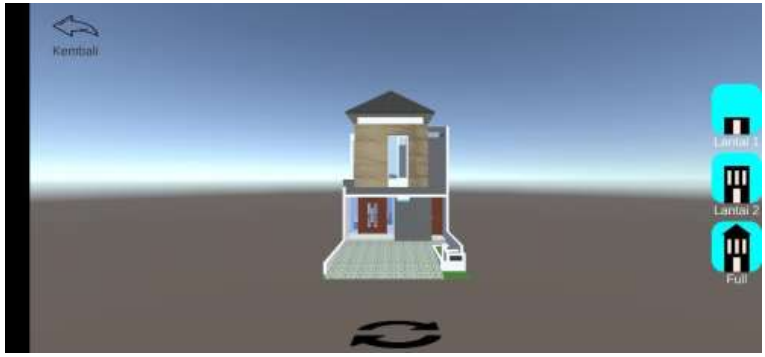

Muncul Tampilan 3D dari tipe rumah yang dipilih.

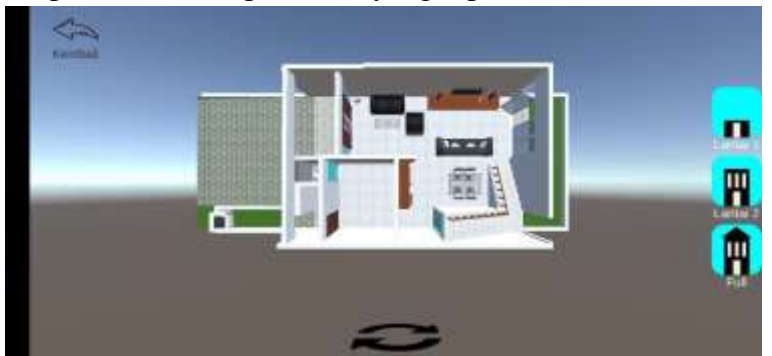

Gunakan tombol navigasi disamping layar untuk mengubah tampilan pandangan rumah.